# Tun de CTC GOEDKOPE variabelen op de PC om CTC Prestaties te verbeteren  $\overline{\phantom{a}}$

## Inhoud

[Inleiding](#page-0-0) [Voorwaarden](#page-0-1) [Vereisten](#page-0-2) [Gebruikte componenten](#page-0-3) **[Conventies](#page-0-4)** [De CTC GOEDKOPE variabelen afstemmen](#page-1-0) [Stapsgewijze procedure](#page-1-1) [Controleer het RAM-geheugen dat op uw pc is geïnstalleerd](#page-4-0) [Gerelateerde informatie](#page-5-0)

## <span id="page-0-0"></span>**Inleiding**

Dit document beschrijft de procedure om bepaalde systeemvariabelen op de PC te verbeteren om de sessieprestaties van Cisco Transport Controller (CTC) te verbeteren.

### <span id="page-0-1"></span>Voorwaarden

### <span id="page-0-2"></span>Vereisten

Cisco raadt kennis van de volgende onderwerpen aan:

- $\cdot$  CTC
- CTC-ondersteunde platforms

#### <span id="page-0-3"></span>Gebruikte componenten

De informatie in dit document is gebaseerd op de volgende software- en hardware-versies:

- $\cdot$  CTC
- CTC-ondersteunde platforms

De informatie in dit document is gebaseerd op de apparaten in een specifieke laboratoriumomgeving. Alle apparaten die in dit document worden beschreven, hadden een opgeschoonde (standaard)configuratie. Als uw netwerk live is, moet u de potentiële impact van elke opdracht begrijpen.

#### <span id="page-0-4"></span>**Conventies**

Raadpleeg [Cisco Technical Tips Conventions \(Conventies voor technische tips van Cisco\) voor](//www.cisco.com/en/US/tech/tk801/tk36/technologies_tech_note09186a0080121ac5.shtml) [meer informatie over documentconventies.](//www.cisco.com/en/US/tech/tk801/tk36/technologies_tech_note09186a0080121ac5.shtml)

### <span id="page-1-0"></span>De CTC GOEDKOPE variabelen afstemmen

Het officiële standpunt van Cisco is dat uw netwerk 50 knopen of minder per CTC zitting kan bevatten. U moet Cisco Transport Manager (CTM) gebruiken voor netwerken met meer dan 50 knooppunten. CTC kan de extra verwerking niet verwerken. U kunt echter bepaalde variabelen op de pc aanpassen om de totale CTC-prestaties te verbeteren. Deze actie kan helpen met de toewijzing van geheugensteunpunten op de PC. Cisco raadt deze instellingen voor de pc aan:

- 1. Zorg ervoor dat de PC minimaal één GB fysiek RAM heeft.
- 2. Stel de waarde voor de CTC\_HEAP omgevingsvariabele in op 512 MB. De standaardwaarde is 128 MB.
- Stel de waarde voor de CTC\_MAX\_PERM\_SIZE\_HEAP omgevingsvariabele in op 128 MB. 3. De standaardwaarde is 64 MB.
- 4. Beheer van het aantal gelijktijdige toepassingen op dezelfde pc met CTC-werking. Een hoger aantal toepassingen gaat ten koste van de algehele systeemprestaties.

#### <span id="page-1-1"></span>Stapsgewijze procedure

Voltooi deze stappen om de waarden voor de variabelen CTC\_HEAP en CTC\_MAX\_PERM\_SIZE\_HEAP in te stellen:

1. Kies Start > Control Panel > System Het venster Systeemeigenschappen verschijnt (zie afbeelding 1).Afbeelding 1. Systeemeigenschappen

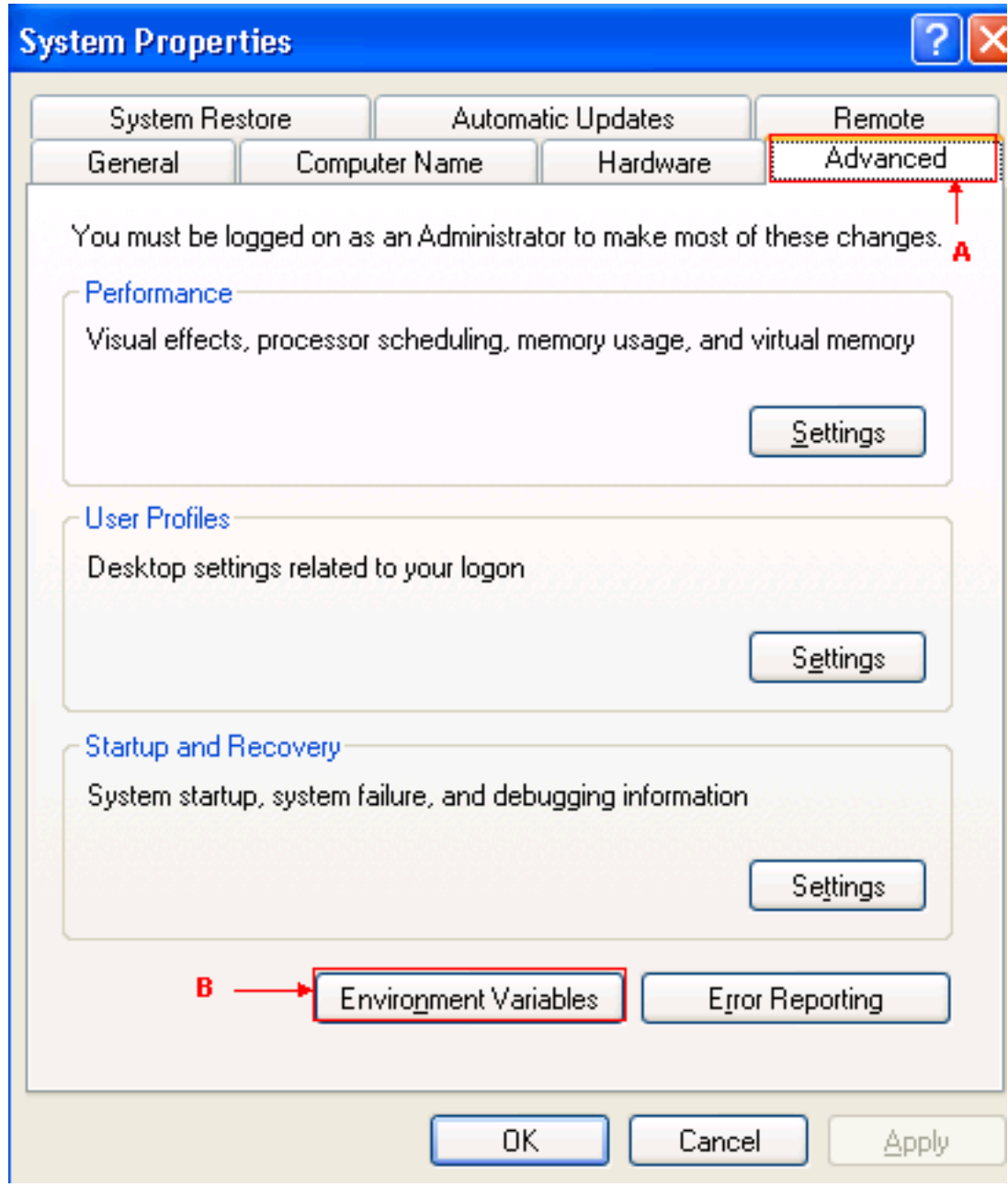

- 2. Ga naar het tabblad Geavanceerd (zie pijl A in afbeelding 1).
- 3. Klik op **Environment Variables** (zie pijl B in <u>afbeelding 1</u>).Het venster Environment Variables verschijnt (zie afbeelding 2)Afbeelding 2-Omgevingsvariabelen

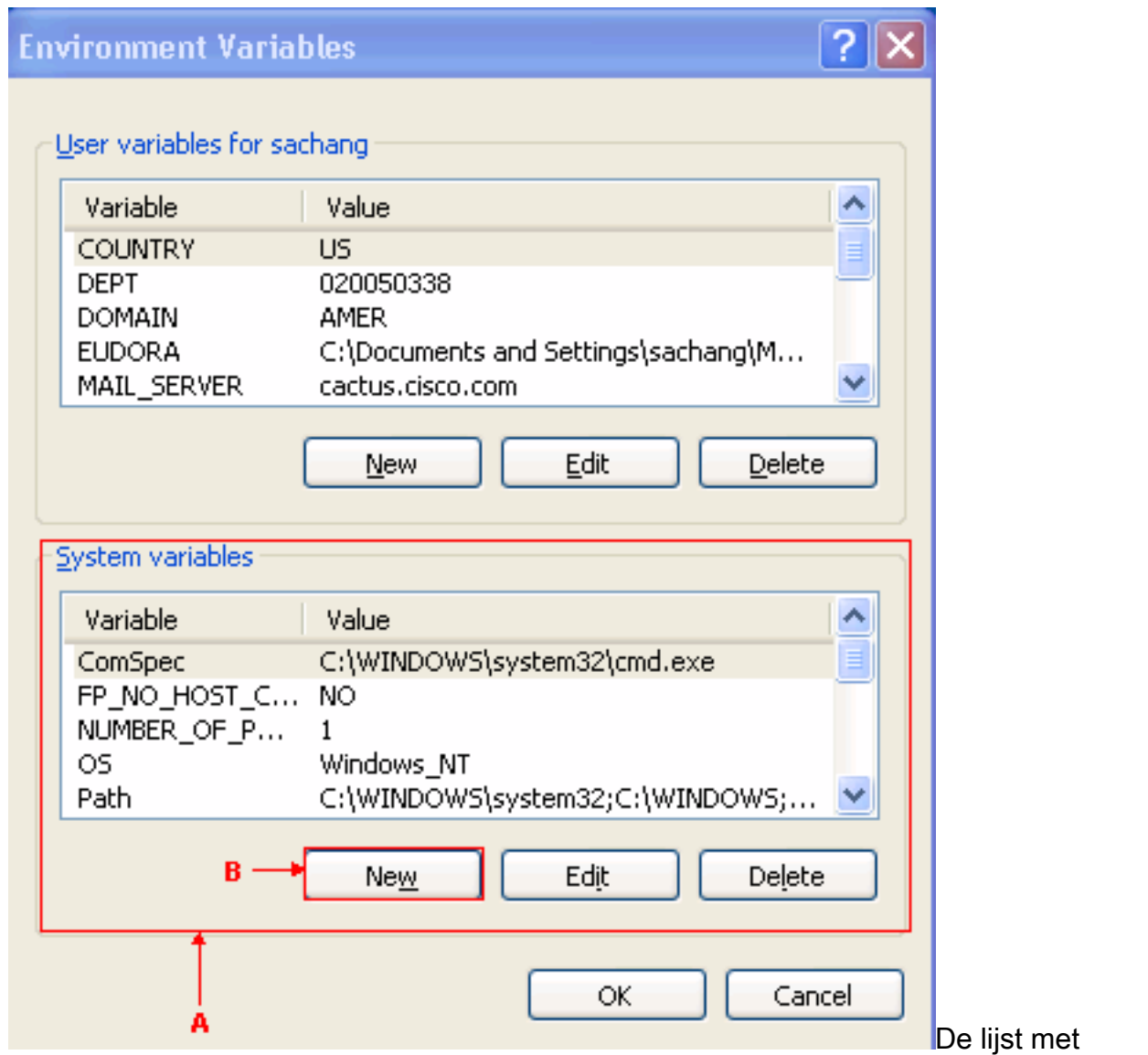

systeemvariabelen verschijnt in de sectie van systeemvariabelen (zie pijl A in afbeelding 2).

4. Klik op **Nieuw** (zie pijl B in <u>afbeelding 2</u>).Het venster Nieuwe systeemvariabele verschijnt:Afbeelding 3-Nieuwe systeemvariabele: CTC\_HEAP

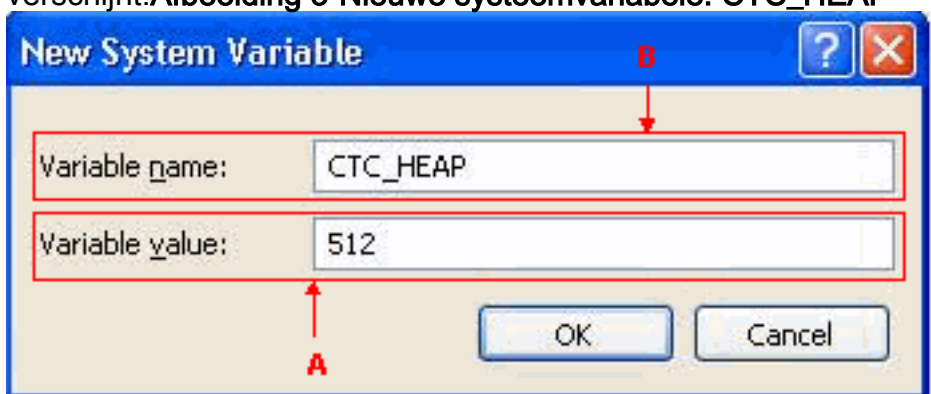

- 5. Type CTC\_HEAP in het veld Naam variabele (zie pijl B in afbeelding 3).
- 6. Type 512 in het veld Variabele waarde (zie pijl A in afbeelding 3).
- 7. Klik op OK.
- 8. Klik nogmaals op Nieuw in het venster System Environment Variables.
- 9. Type **CTC\_MAX\_PERM\_SIZE\_HEAP** in het veld Systeemvariabele naam (zie pijl B in afbeelding 4).
- 10. Type 128 in het veld Variabele waarde (zie pijl A in **afbeelding 4) Afbeelding 4 Nieuwe** systeemvariabele: CTC\_MAX\_PERM\_SIZE\_HEAP

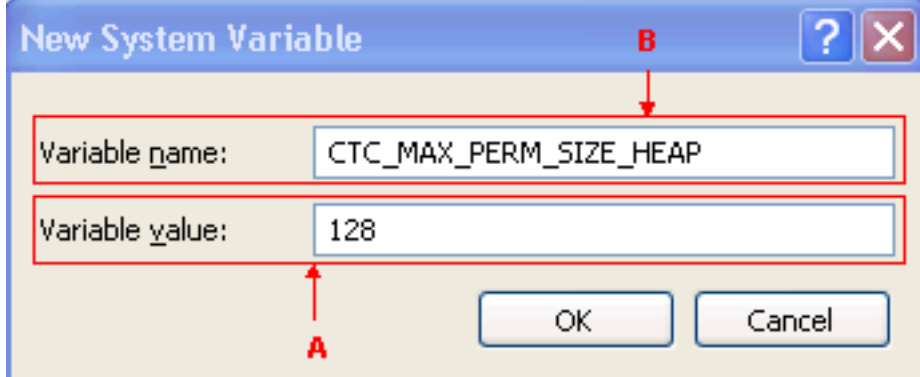

- 11. Klik op OK.
- 12. Controleer het venster Environment Variable om de nieuwe waarden van CTC\_HEAP en CTC\_MAX\_PERM\_SIZE\_HEAP te controleren (zie de rode rechthoek in afbeelding

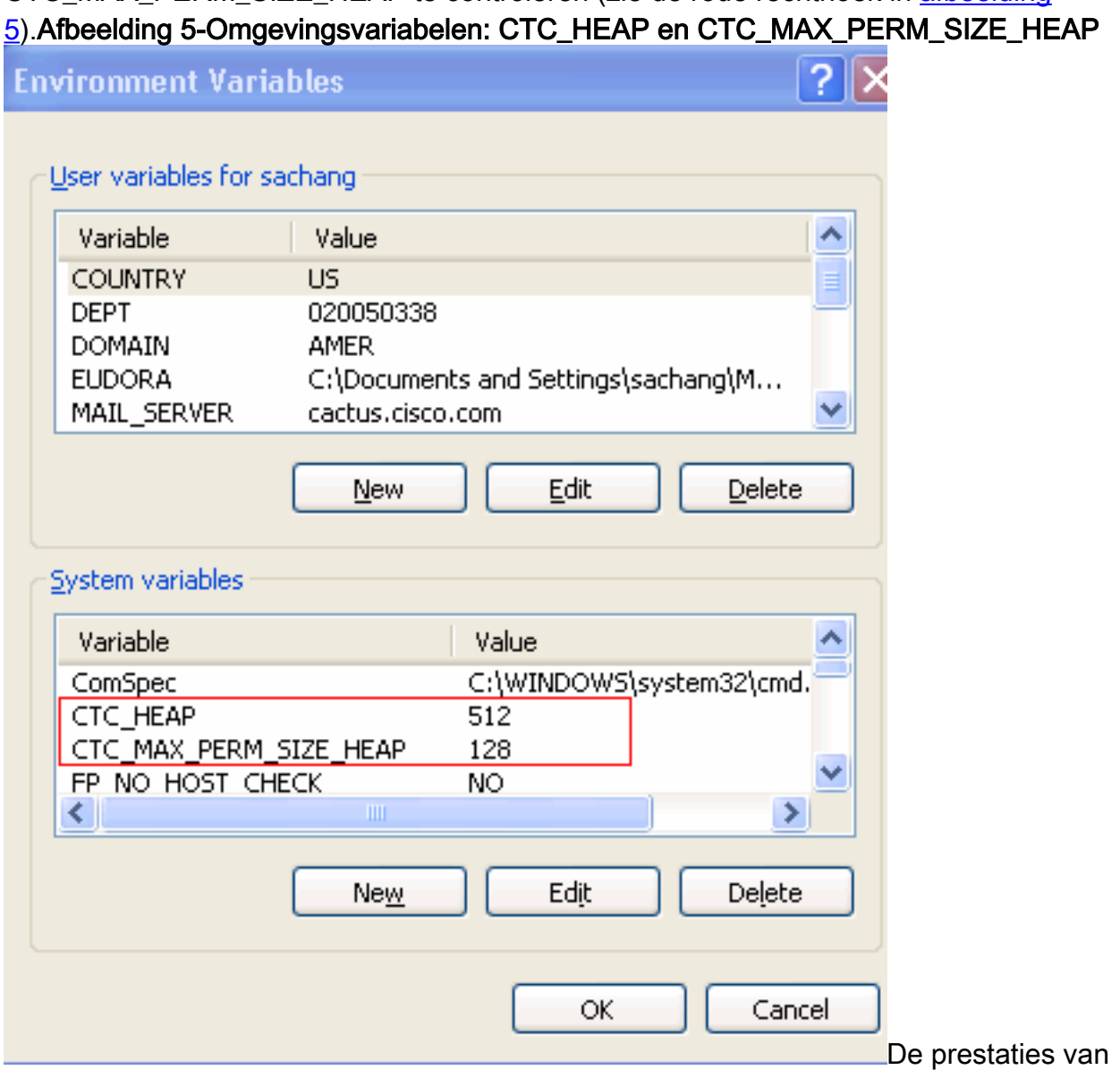

CTC verbeteren met deze nieuwe waarden.

## <span id="page-4-0"></span>Controleer het RAM-geheugen dat op uw pc is geïnstalleerd

Volg deze stappen om de totale hoeveelheid RAM-geheugen te controleren die op uw PC is geïnstalleerd.

- 1. Kies Start > Control Panel > System.
- 2. Ga naar het tabblad Algemeen (zie afbeelding 6).
- Controleer de hardwarebeschrijving onder in het venster.U ziet de totale hoeveelheid 3. geheugen die op uw PC is geïnstalleerd net onder de processorsnelheid. Zorg ervoor dat u minimaal 1 GB RAM hebt voor optimale prestaties van CTC.Afbeelding 6 - systeemvenster -

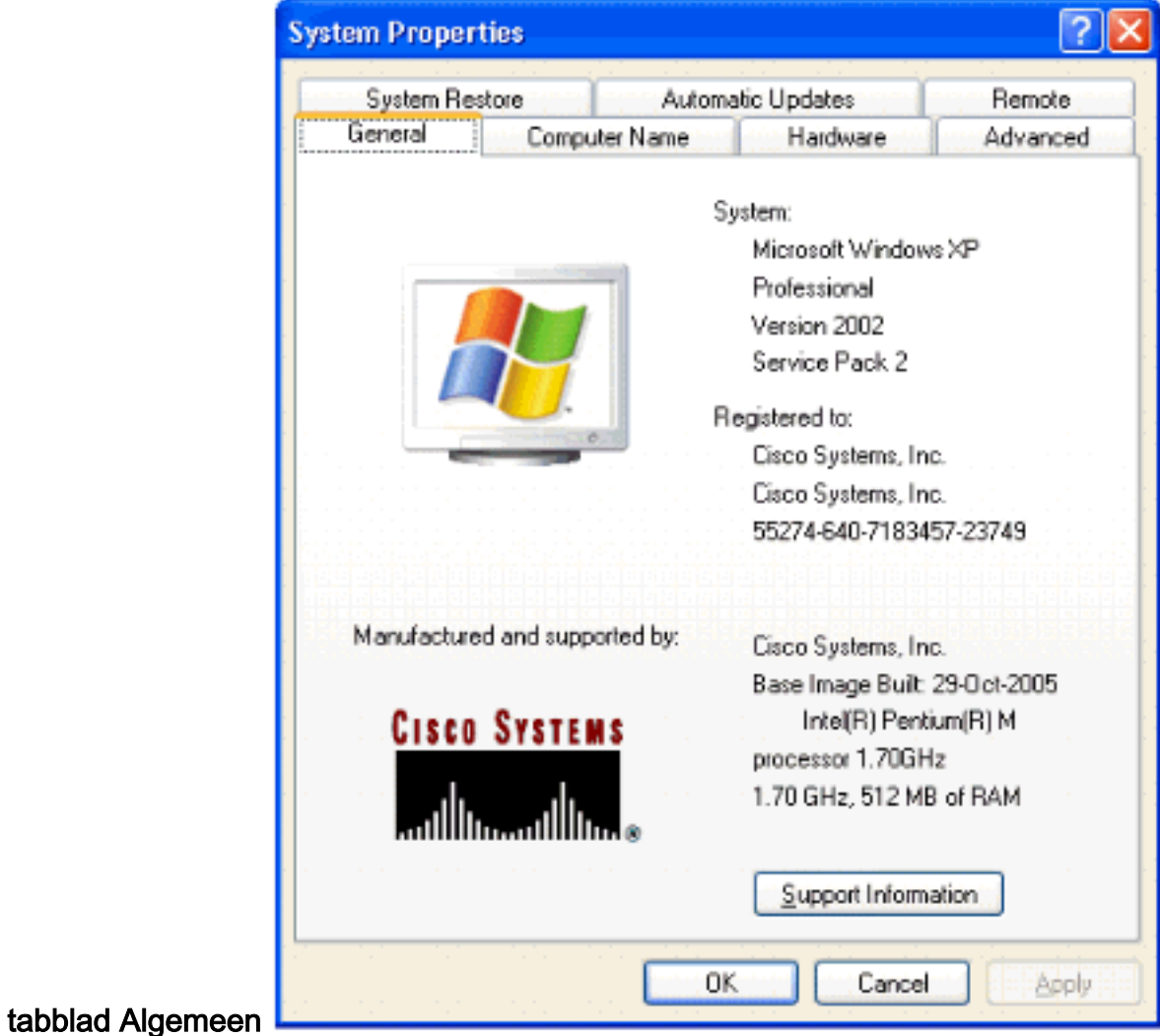

## <span id="page-5-0"></span>Gerelateerde informatie

• [Technische ondersteuning en documentatie – Cisco Systems](//www.cisco.com/cisco/web/support/index.html?referring_site=bodynav)